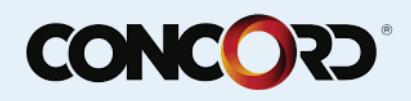

## **How to Register an Account**

1. Open the website.

page opens.

## Figure 1. The Login Page

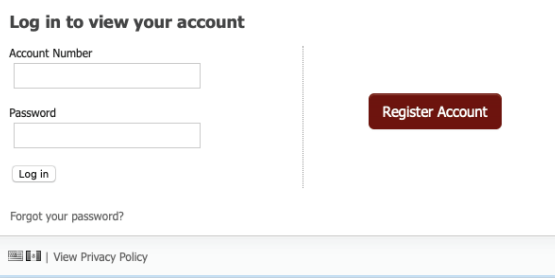

2. Click the Register Account button.

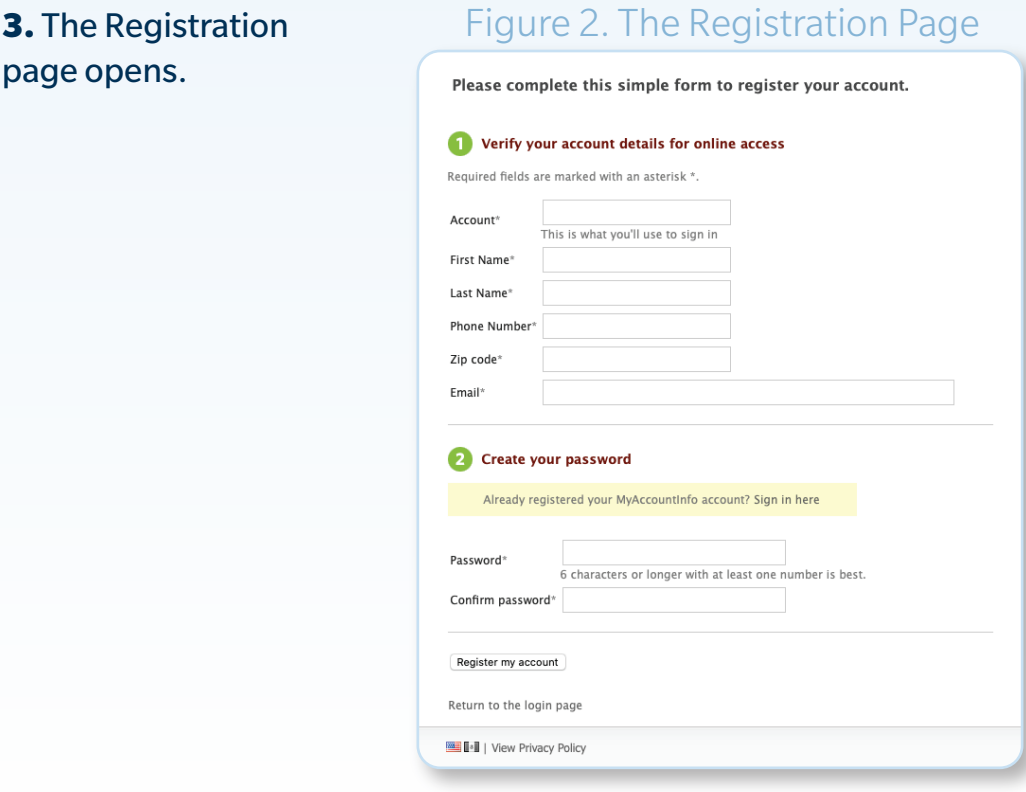

4. Enter the information as it appears in Interlink. Note: The Account Number will be their login.

**5.** Click the Register My Account button.

6. The Terms and Conditions page will open. The customer must read and acknowledge these before their account is registered.

- 7. Click the I Accept button. The customer will now be registered and directed to their opening page.
- Copyright © Concord Servicing 2018. All rights reserved.

The information contained in this documentation is proprietary to Concord Servicing Corporation and may not be published, reproduced, copied, or disclosed without the express written permission of an authorized representative of Concord Servicing Corporation. This manual should not be removed from client's premises at any time. Client agrees that, upon termination of employment, any employee who has been given access to this manual will return it to Client. Client further acknowledges and agrees that the information in this manual is covered by and subject to the confidentiality and nondisclosure terms of the servicing agreement entered into by Client, or its affiliate, and Concord.